# **PSYCKES-Medicaid**

## Enabling Access to Client-Level Data User's Guide

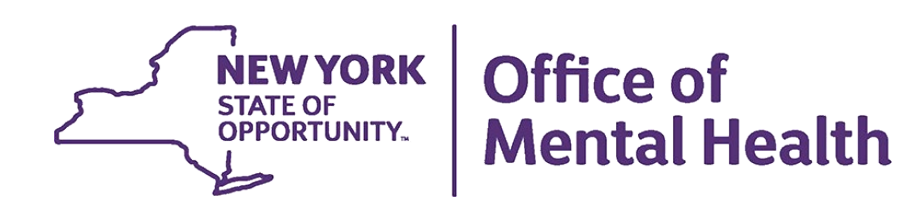

## **Table of Contents**

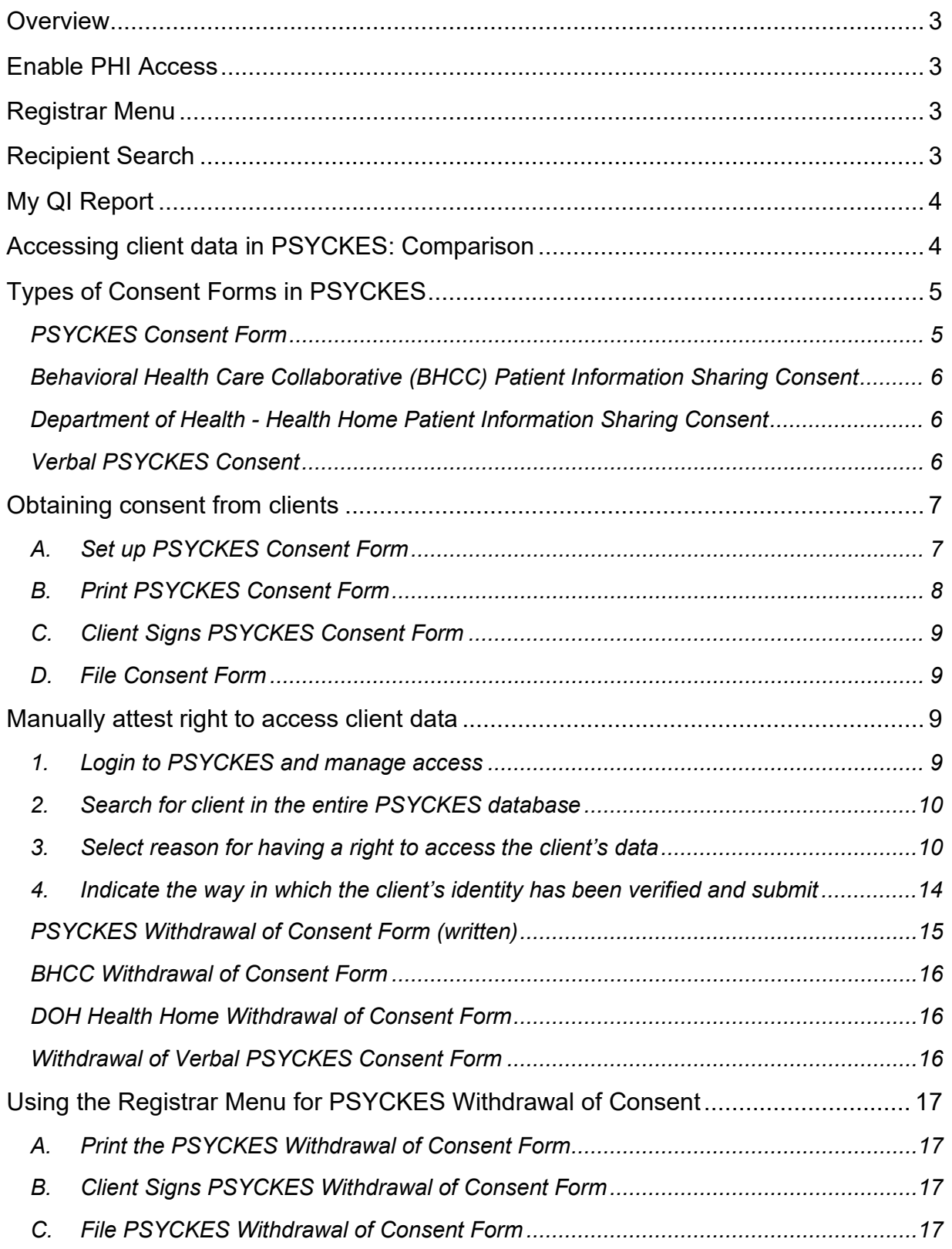

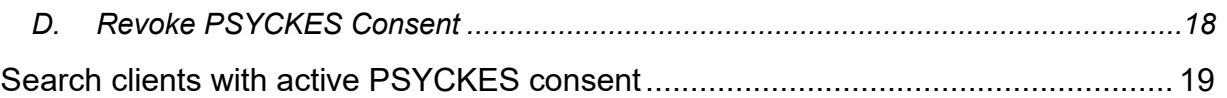

## <span id="page-2-0"></span>*Overview*

The New York State Office of Mental Health (OMH) developed the Enable PHI Access feature in PSYCKES to allow provider agencies access to client-level data via the Clinical Summary with consent or due to clinical emergency. Clients may be automatically linked to a provider agency via Medicaid billing and will be displayed in certain PSYCKES reports, however it will not provide access to the clinical summary. When a client provides written consent or provider attests to a clinical emergency, the provider agency can access all available data for said client, including certain categories of protected health information (e.g. data associated with HIV, substance use, family planning, and genetic information,)

## <span id="page-2-1"></span>*Enable PHI Access*

#### <span id="page-2-2"></span>**Registrar Menu**

There are several different places with PSYCKES where a user can enable PHI access to client-level data. One way to access the Enable PHI Access feature is through the "Registrar Menu" in PSYCKES. The user has the

following options with the Enable PHI access module:

- 1. Client has given written consent for staff at the agency/BHCC network to access PHI;
- 2. Client gave Verbal PSYCKES consent (limited access to PHI)
- 3. PHI is being disclosed due to a clinical emergency
- 4. Provider attests to serving the client (this level of access will link client to your agency but not provide access to the clinical summary)

## <span id="page-2-3"></span>**Recipient Search**

The second way to access the Enable PHI Access feature is through either an individual or cohort group search within the Recipient Search module. See the *PSYCKES-Medicaid Recipient Search User's Guide* for more details.

#### **Types of Written Consent in PSYCKES**

- PSYCKES Consent
- Behavioral Health Care Collaborative (BHCC) Patient Information Sharing Consent
- Department of Health Health Home Patient Information Sharing Consent

More detailed information to follow on pages 5-6.

#### <span id="page-3-0"></span>**My QI Report**

The third way to access the Enable PHI Access feature is through the My QI Report's "Recipients" tab. See the *PSYCKES-Medicaid Recipient Search User's Guide* for more details.

## <span id="page-3-1"></span>*Accessing client data in PSYCKES: Comparison*

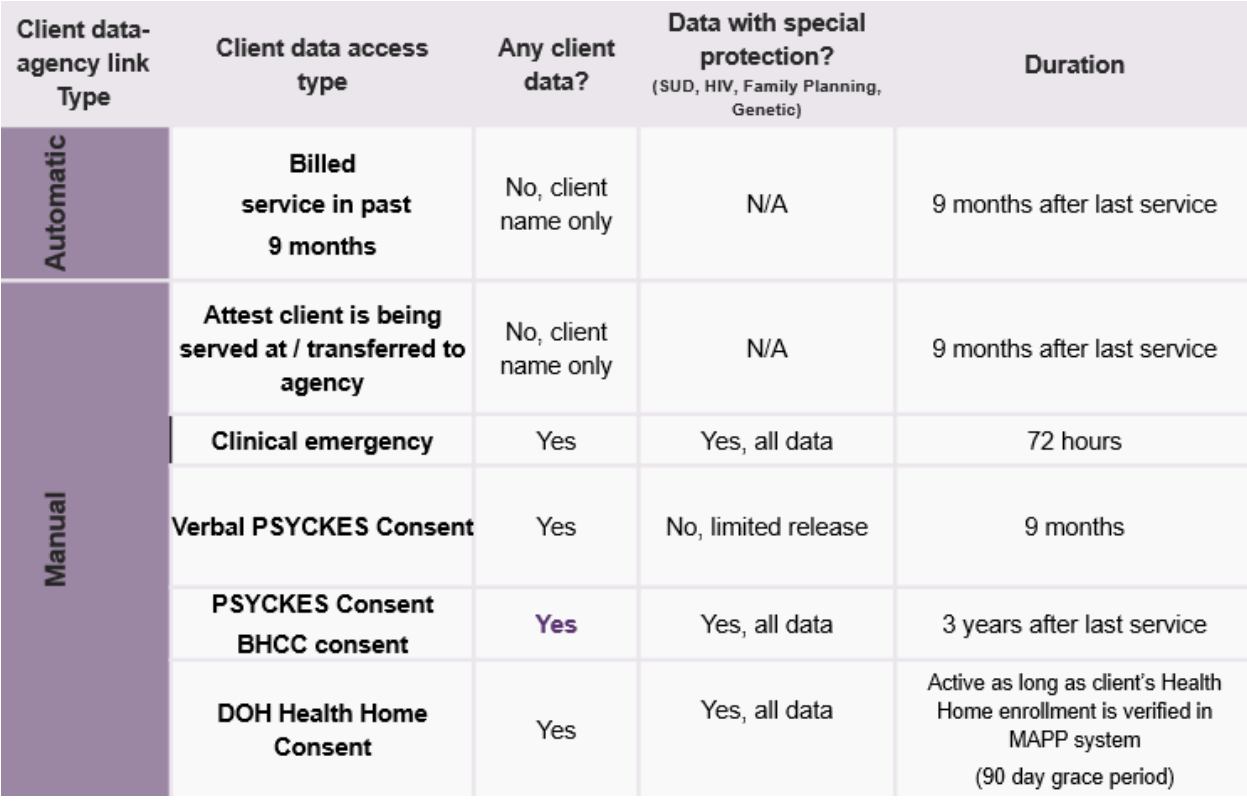

There are two ways that clients are assigned to a provider agency within PSYCKES:

*Automatically*, because **client received a billed service in the past nine months:** User can view client name only, but NOT client data or data with special protections. The duration is as long as the client has been served by the agency within the past nine months.

**2** Manually, because a PSYCKES user at the agency attests in the Enable PHI Access menu that:

 **Client signed consent:** User can view all clinical data, including data with special protections. Please review the below consent options for additional information.

- **Client is experiencing a clinical emergency:** User can view all clinical data, including data with special protections, regardless of quality flag status. Access expires after 72 hours.
- **Client gave a Verbal PSYCKES consent:** Users can view all clinical data, EXCEPT data with special protections for 9 months.
- **Attest client is being served/transferred to agency: User can view client** name only, but NOT client data or data with special protections. The duration is as long as and the client has been served by the agency within the past nine months.

## <span id="page-4-0"></span>*Types of Consent Forms in PSYCKES*

#### <span id="page-4-1"></span>**PSYCKES Consent Form**

- **Describes** the type of clinical information that will be available to the provider, including PHI with special protections.
- **Explains** that once consent is granted, information on services that occurred before or after the date of consent will be viewable in PSYCKES.
- **Remains in effect** until the day the client withdraws consent, or until three years after the last date the client received services from the agency, whichever comes first.

The PSYCKES consent form is currently available as a blank PDF on the PSYCKES website in the following languages:

- **English**
- Spanish
- **Arabic**
- Chinese
- $\blacksquare$  Haitian
- Creole
- Japanese
- **Khmer**
- Korean
- Russian
- Urdu

Alternatively, a PSYCKES consent form that is pre-populated with your agency's information can be printed from the Registrar Menu of the PSYCKES application. Currently, only English, and Spanish PSYCKES consent forms are available within the application.

## <span id="page-5-0"></span>**Behavioral Health Care Collaborative (BHCC) Patient Information Sharing Consent**

- **Describes** that the user will be able to view all clinical level data, including PHI with special protections. Data will be available to both the provider/agency that entered this BHCC Consent as well as the selected BHCC/IPA Network.
- **Explains** that once BHCC consent is granted, information on services that occurred before or after the date of BHCC consent will be viewable in PSYCKES.
- **Remains in effect** until the day the client withdraws BHCC consent, or until three years after the last date the client received services from the agency, whichever comes first.

## <span id="page-5-1"></span>**Department of Health - Health Home Patient Information Sharing Consent**

- **Describes** that this will enable access to all client level data for specific user types at their provider/agency, according to their user role survey. The user types that have access are Care Management and Health Home Administration
- **Explains** that once Health Home consent is granted, information on services that occurred before or after the date of Health Home consent will be viewable in PSYCKES. The health home and the partners listed on the form are allowed to get, see, read, copy, and share with each other all health information.
- **Remains in effect** until the day the client withdraws Health Home consent, or until the client is no longer enrolled in that Health Home, whichever comes first.

## <span id="page-5-2"></span>**Verbal PSYCKES Consent**

- **Describes** that this will enable access to clinical summary data excluding data with special protection (e.g., HIV, Substance Use). This differs from the written PSYCKES consent form (described above) that enables access to all client level data, including data with special protections.
- **Explains** that the use of Verbal PSYCKES Consent requires adherence to the following policies:
	- o Content of the PSYCKES consent form is verbally reviewed with the client.
	- o In the "Signature of Patient" line of the PSYCKES consent form enter: "Verbal consent with <name of staff obtaining verbal consent>."
	- o Client is offered a copy of the consent form.
	- o The completed PSYCKES consent form is filed and saved in your agency's' records.
	- *Note*: Users will have the option to download the policy as a PDF by clicking "View full policy"

 **Remains in effect** until the client withdraws verbal PSYCKES consent or 9 months from when verbal consent was enabled, whichever comes first.

## <span id="page-6-0"></span>*Obtaining consent from clients*

It is recommended that the PSYCKES consent form is set up ahead of time and multiple printed copies are available to have on hand for obtaining client consent. The following steps detail how to set up and print the PSYCKES consent form using the Registrar Menu in PSYCKES and how to obtain signed consent from clients (Figure 1):

#### <span id="page-6-1"></span>**A. Set up PSYCKES Consent Form**

Set up the PSYCKES consent form ahead of time to include specific information about the agency within the consent form:

- Hover mouse over the "Registrar Menu" > Click on "Manage PHI Access" menu
- Click on "Add/Edit Details" for Provider Details for Consent form.

*Note*: The "Name of Provider" will be pre-populated with the agency's name.

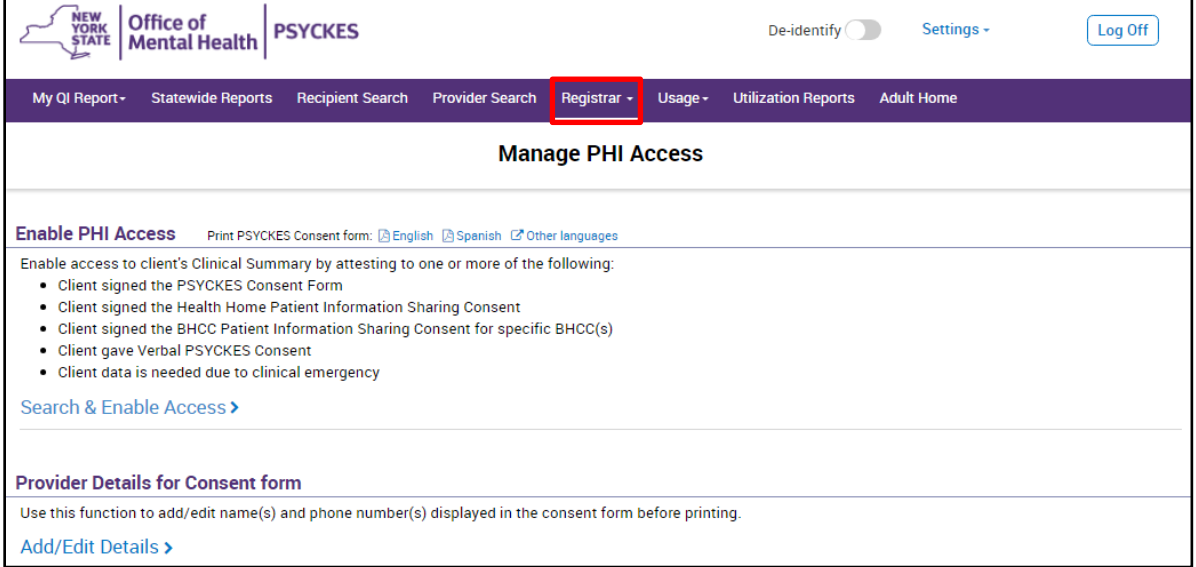

**Figure 1. Registrar Menu: Administration**

- Fill in the blank fields so that the relevant contact information below can be populated into the PSYCKES consent form, then click "Submit" (Figure 2):
	- Name (or title) and phone number of staff member to which clients can report suspected improper use of PSYCKES Protected Health Information
	- Name (or title) and phone number of staff member clients can contact to obtain the PSYCKES Withdrawal of Consent form

 Name (or title) of staff member to which clients can give the signed PSYCKES Withdrawal of Consent form

*Note*: The information entered in the Provider Detail for Consent Form will automatically populate on all PSYCKES consent forms printed by any PSYCKES user at the agency from within the application. The information can be edited at any time by returning to the Registrar menu.

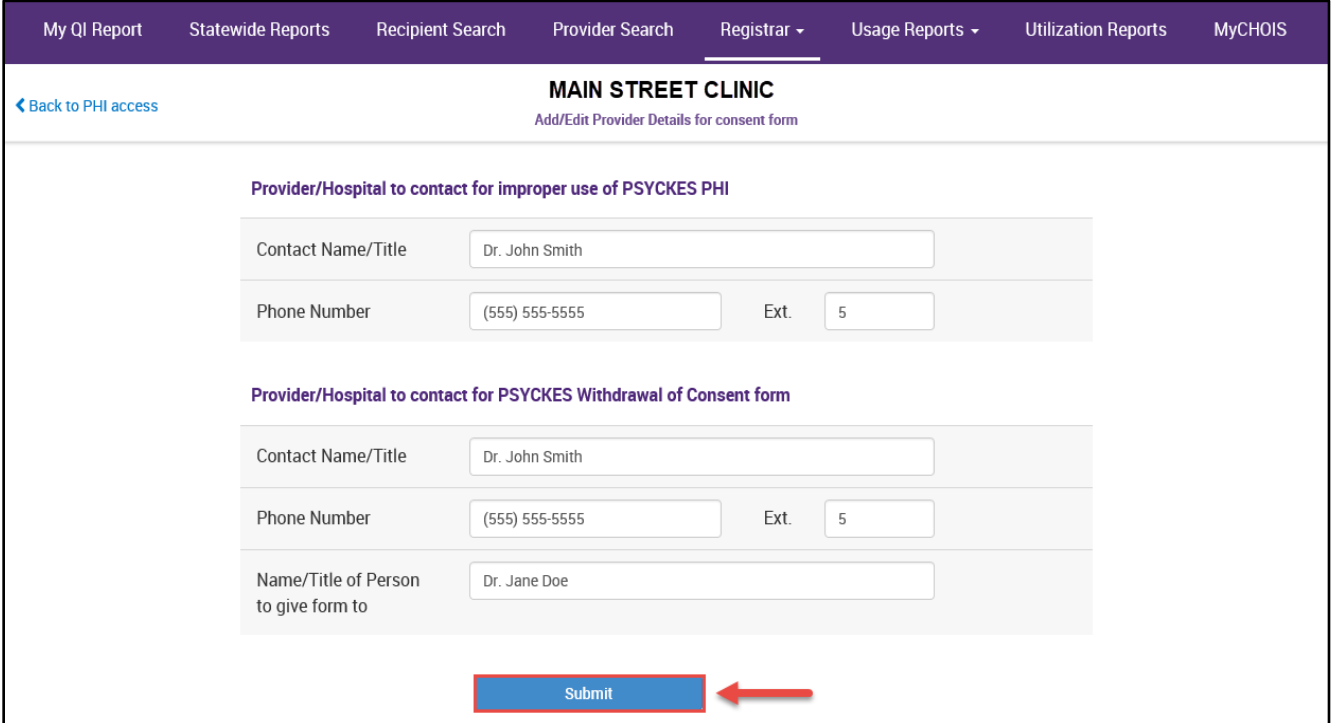

**Figure 2. Registrar Menu: Provider Details**

#### <span id="page-7-0"></span>**B. Print PSYCKES Consent Form**

Print the consent form via the Registrar Menu in PSYCKES (Figure 3):

- **Hover mouse over the "Registrar Menu" and select "Manage PHI Access"**
- Where it says "Print PSYCKES Consent form", select language of consent form to be printed (English Version or Spanish Version).
- Print consent form PDF (click File  $\rightarrow$  Print).

| My QI Report -                                                                                |  | <b>Statewide Reports</b> | <b>Recipient Search</b>                                                                                                    | <b>Provider Search</b> | Registrar $\sim$         | Usage $\sim$ |
|-----------------------------------------------------------------------------------------------|--|--------------------------|----------------------------------------------------------------------------------------------------|------------------------|--------------------------|--------------|
|                                                                                               |  |                          |                                                                                                    |                        | <b>Manage PHI Access</b> |              |
| <b>Enable PHI Access</b><br>Print PSYCKES Consent form: A English A Spanish 区 Other languages |  |                          |                                                                                                    |                        |                          |              |
| • Client signed the PSYCKES Consent Form<br>Client gave Verbal PSYCKES Consent                |  |                          | Enable access to client's Clinical Summary by attesting to one or more of the following:<br>Client signed the Health Home Patient Information Sharing Consent<br>Client signed the BHCC Patient Information Sharing Consent for specific BHCC(s)<br>Client data is needed due to clinical emergency |                        |                          |              |
| Search & Enable Access >                                                                      |  |                          |                                                                                                    |                        |                          |              |

**Figure 3. Registrar Menu: Print PSYCKES Consent Form**

#### <span id="page-8-0"></span>**C. Client Signs PSYCKES Consent Form**

There are options for when obtaining client consent including:

- The PSYCKES consent form in intake package, along with other forms or;
- When a clinician can explain PSYCKES during a session with client and request consent.

On the consent form, the client can grant (or deny) consent for an agency to access all electronic health information through PSYCKES in connection with providing health care services.

#### <span id="page-8-1"></span>**D. File Consent Form**

Offer a copy of the signed consent form to the client and file the original consent form in the client's chart (paper chart or Electronic Medical Record.)

#### <span id="page-8-2"></span>*Manually attest right to access client data*

A PSYCKES user can enable access to client-level data by manually attesting to the right to access client data (via way of consent or clinical emergency.) As mentioned above, this can be done via the "Registrar Menu", "Recipient Search", or "My QI Report" within the PSYCKES application.

The following steps detail how to attest to the right to access client-level data using the Registrar Menu:

#### <span id="page-8-3"></span>**1. Login to PSYCKES and manage access**

a) Login to PSYCKES > Hover mouse over "Registrar Menu" > Click on "Manage PHI Access" menu > Click "Search & Enable Access" (Figure 4)

| My QI Report -                                                                                | <b>Statewide Reports</b>                                                                                        | <b>Recipient Search</b> | <b>Provider Search</b> | Registrar -          | Usage $\sim$ | <b>Utilization Reports</b> | <b>MyCHOIS</b> | <b>Adult Home</b> |  |  |
|-----------------------------------------------------------------------------------------------|----------------------------------------------------------------------------------------------------|-------------------------|------------------------|----------------------|--------------|----------------------------|----------------|-------------------|--|--|
|                                                                                               |                                                                                                    |                         |                        | Manage PHI Access    |              |                            |                |                   |  |  |
|                                                                                               |                                                                                                    |                         | Mana                   | Manage MyCHOIS Users |              |                            |                |                   |  |  |
| <b>Enable PHI Access</b><br>Print PSYCKES Consent form: B English B Spanish & Other languages |                                                                                                    |                         |                        |                      |              |                            |                |                   |  |  |
|                                                                                               | Enable access to client's Clinical Summary by attesting to one or more of the following:                        |                         |                        |                      |              |                            |                |                   |  |  |
|                                                                                               | • Client signed the PSYCKES Consent Form<br>• Client signed the Health Home Patient Information Sharing Consent |                         |                        |                      |              |                            |                |                   |  |  |
| • Client signed the BHCC Patient Information Sharing Consent for specific BHCC(s)             |                                                                                                    |                         |                        |                      |              |                            |                |                   |  |  |
| • Client gave Verbal PSYCKES Consent<br>• Client data is needed due to clinical emergency     |                                                                                                    |                         |                        |                      |              |                            |                |                   |  |  |
|                                                                                               |                                                                                                    |                         |                        |                      |              |                            |                |                   |  |  |
| Search & Enable Access >                                                                      |                                                                                                    |                         |                        |                      |              |                            |                |                   |  |  |

**Figure 4. Registrar Menu: Manage PHI Access**

#### <span id="page-9-0"></span>**2. Search for client in the entire PSYCKES database**

- a) Enter any combination of the recipient identifiers (Medicaid ID, SSN, First Name, Last Name or DOB) > click "Search"
- b) Confirm recipient match and click "Enable Access" link on the rightmost column (Figure 5).

*Note:* If search yields more than 10 recipients, a message will appear indicating that there are too many recipients matching search criteria.

| My QI Report                          | <b>Statewide Reports</b> | <b>Recipient Search</b>                                                   | <b>Provider Search</b>    | Registrar - | Usage Reports -       | <b>Utilization Reports</b> |                                      |
|---------------------------------------|--------------------------|---------------------------------------------------------------------------|---------------------------|-------------|-----------------------|----------------------------|--------------------------------------|
| K Modify Search                       |                          |                                                                           | <b>1 Recipients Found</b> |             |                       |                            | n<br>PDF<br>國<br>Excel               |
| Medicaid ID                           | ABCD1234                 |                                                                           |                           |             |                       |                            |                                      |
|                                       |                          | Review recipients in results carefully before accessing Clinical Summary. |                           |             |                       |                            | Maximum Number of Rows Displayed: 50 |
| Name<br>(Gender - Age)<br>Medicaid ID | DOB                      | Address                                                                   | <b>Quality Flags</b>      |             | Managed Care Plan     | <b>Current PHI Access</b>  |                                      |
| SMITH JOHN<br>$M - 57$<br>AB12345C    | 01/01/1967               | 123 MAIN STREET<br>BROOKLYN, NY<br>12345                                  |                           |             | Fidelis Care New York | No Access                  | Enable Access <sup>2</sup>           |

**Figure 5. Registrar Menu: Enable Access** 

#### <span id="page-9-1"></span>**3. Select reason for having a right to access the client's data**

- **If the** *client signed consent*, select:
	- o **Client signed the PSYCKES consent form for [***provider agency name***].** With signed consent, PSYCKES users at the agency will have

access to all available Clinical Summary data for three years after the consent was entered, or three years after the last Medicaid claim from the agency has been processed by the New York State Medicaid Program, whichever is later.

- o **Client signed the BHCC consent form for [BHCC name].** With signed consent, users at the selected BHCC will have access to all available Clinical Summary data 3 years after the last billed service or until the client withdraws their BHCC consent.
- o **Client signed the Department of Health Health Home Patient Information Sharing Consent Form for [Health Home or CMA program name].** With signed consent, access is granted to the clinical summary in real time and will stay active as long as the clients Health Home enrollment is verified in DOH's MAPP system (90-day grace period after entry in PSYCKES). Access will expire after Health Home enrollment ends, according to DOH's MAPP system (access will remain for 90 days after end date).
- **If the** *provider attests to other reason for access***, select:** 
	- o **Client gave Verbal PSYCKES consent [***provider agency name***]**  Checking this box will give the user the ability to view a client's Clinical Summary data, but it will not provide access to data with special protections (HIV, substance use information, family planning, genetic testing). The data will be available to PSYCKES users for 9 months after the last service.
	- o **Attestation of Clinical Emergency by [***provider agency name***]** Checking this box will only give the user the ability to view the client's data for 72 hours. Users can print the client's Clinical Summary during this time and place it in the client's chart.
- **If the** *provider attests to serving the client***, select:** 
	- o **Attestation of Service: Client is currently served by / being transferred to [***provider agency name***]** – Checking this box will link client to provider agency but will not provide access to the client's Clinical Summary data.

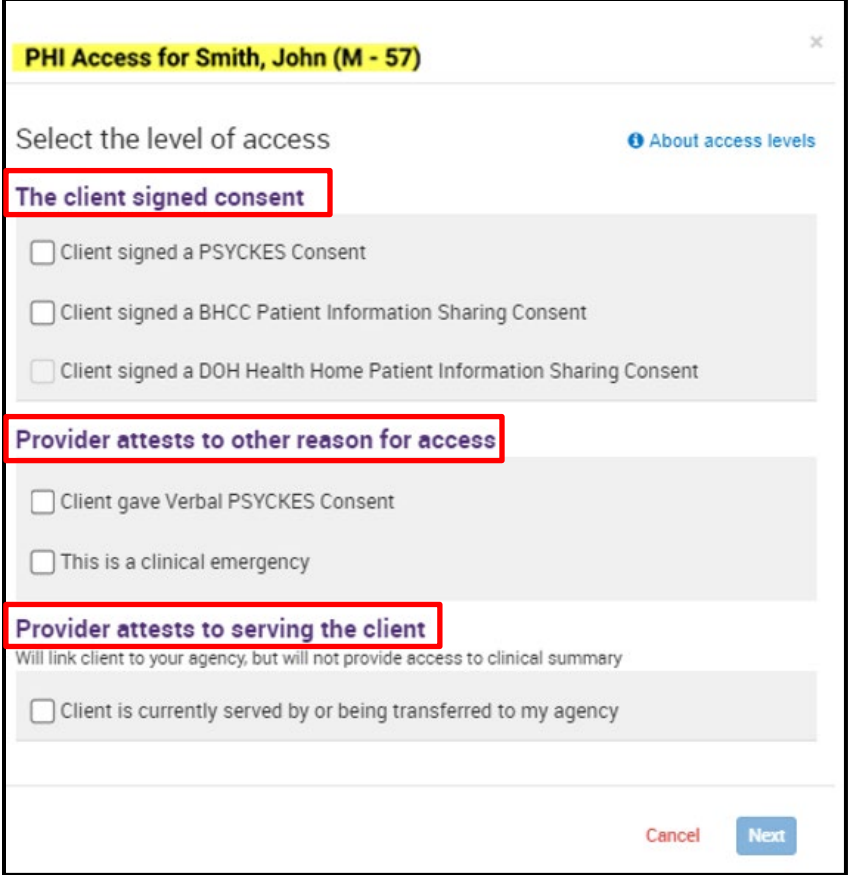

**Figure 6. Enable PHI Access: Consent** 

*Note*: Users are able to view each Access Level Type and their definitions by clicking on the blue "About access levels" link next to the blue (i)icon in the top right-hand corner of the page (Figures 7 & 8).

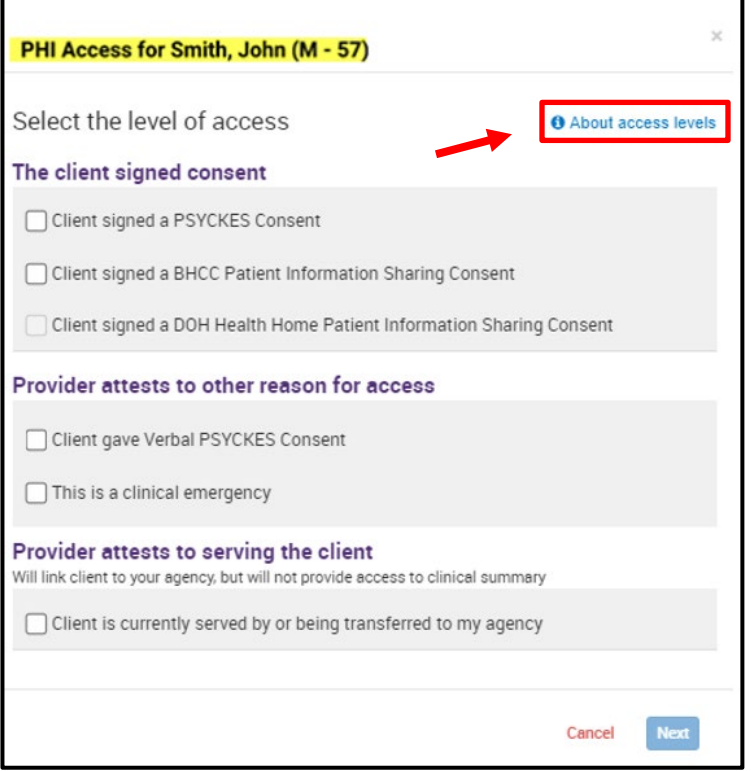

**Figure 7. About Access Levels** 

| <b>About Access Levels</b>                                                  |                                                                                                    |
|-----------------------------------------------------------------------------|----------------------------------------------------------------------------------------------------|
| Access Level                                                                | Client level data available                                                                                                    |
| <b>PSYCKES Consent</b>                                                      | Your provider agency will be given access to all available data for<br>3 years (renews automatically with billed service).                                                                                                    |
| <b>BHCC Patient</b><br>Information Sharing<br>Consent                       | Selected BHCC and your provider agency will be given access to<br>all available data for 3 years (renews automatically with billed<br>service).                                                                                                    |
| DOH Health Home<br>Patient Information<br>Sharing Consent                   | Users at your provider agency who work in the Health Home or<br>Care Management program will be given access to all available<br>data while the client is enrolled. Users who work in other<br>programs can gain access with a signed PSYCKES Consent, or in<br>a Clinical Emergency. Work setting can be updated in the<br>PSYCKES User Role Profile |
| Verbal PSYCKES<br>Consent                                                   | Your provider agency will be given access to clinical summary<br>data excluding data with special protection (e.g., HIV, Substance<br>Use) for 9 months.                                                                                                    |
| Clinical Emergency                                                          | Your provider agency will be given access to all available data for<br>72 hours                                                                                                    |
| Client currently served by<br>or being transferred to<br>my provider agency | This will link client to your provider agency for Recipient Search<br>reports, but will not provide access to the clinical summary.                                                                                                    |
|                                                                             | Download printable PSYCKES Consent forms: A English A Spanish                                                                                                    |

**Figure 8. About Access Levels Definitions**

#### <span id="page-13-0"></span>**4. Indicate the way in which the client's identity has been verified and submit**

- a) Attest client has been identified (Figure 9):
	- Review client's unique identifiers, DOB, and address to confirm this is the correct individual
	- Check either the box next to "Service provider attests to client identity," if you or someone at your agency has experience with the client or
	- Select the types of identification presented by the client from the two dropdown lists.
- b) Complete the process of enabling PHI access by clicking one of the following buttons:
	- Click **"Enable and View Clinical Summary"** to complete the process of enabling access to client's Clinical Summary to all users at your agency and proceed to the client's Clinical Summary;
- Click **"Enable"** to complete the process of enabling access to client's Clinical Summary to all users at your agency and return to the main PHI Access menu or;
- Click **"Cancel"** to cancel the process of enabling access to that client's data and return to the main PHI Access menu.

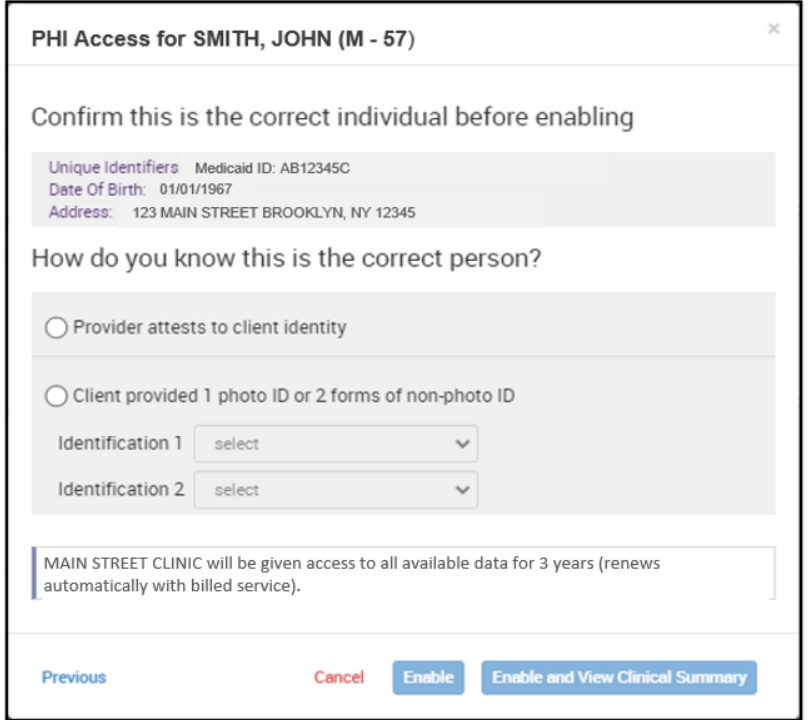

**Figure 9. Enable PHI Access: Client Identity Attestation of Consent** 

A client who has granted consent (PSYCKES consent, BHCC consent, DOH Health Home Patient Information Sharing, or Verbal consent) may withdraw consent at any time by signing a Withdrawal of Consent form. A PSYCKES user must revoke consent using the Registrar Menu in PSYCKES. Withdrawal of consent revokes an agency's ability to view a consented client's Clinical Summary.

*Note:* This functionality should also be used **immediately** if a user accidentally consents an incorrect client. If a user has any questions about withdrawing a client's consent, they should reach out to [PSYCKES-Help@omh.ny.gov.](mailto:PSYCKES-Help@omh.ny.gov)

#### <span id="page-14-0"></span>**PSYCKES Withdrawal of Consent Form (written)**

Withdrawal of (written) PSYCKES consent revokes an agency's ability to view a consented client's full Clinical Summary.

*Note*: Provider agencies that accessed a client's PSYCKES information while the consent was in effect may include the information in the client's medical record. Even if the client decides to withdraw consent, agencies are not required to return the PSYCKES information accessed while the consent was in effect. In addition, they are not required to remove the information from their records. Consent may be reinstated by having the client sign a new PSYCKES consent form and having a PSYCKES user complete the steps to enable PHI access.

#### <span id="page-15-0"></span>**BHCC Withdrawal of Consent Form**

Withdrawal of BHCC consent (if this is the only consent provided by a client) revokes both the provider agency and BHCC/IPA network users' ability to view a client's full Clinical Summary. However, if the agency had both a signed PSYCKES consent form and a BHCC consent form, and a client only withdraws a BHCC consent form, the agency would still have access to the client's information as long as the PSYCKES consent was active.

#### <span id="page-15-1"></span>**DOH Health Home Withdrawal of Consent Form**

Similar to the PSYCKES Consent withdrawal, a PSYCKES user may revoke Health Home Consent using the Registrar Menu in PSYCKES. By withdrawing the Health Home Consent this may revoke the agency's ability to view the client's full Clinical Summary unless there is any other type of consent active (i.e. the PSYCKES Consent). The Health Home Patient Information Sharing Withdrawal of Consent form is available on the DOH Health Home website.

#### <span id="page-15-2"></span>**Withdrawal of Verbal PSYCKES Consent Form**

Withdrawal of Verbal PSYCKES consent will revoke the agency's ability to view a verbally consented client's Clinical Summary. The client can either sign the Withdrawal of PSYCKES consent form or, if withdrawal of consent is verbal, the user can complete the PSYCKES withdrawal of consent form on behalf of the client. In the Registrar menu in PSYCKES, once the user enters the Medicaid ID of the client to withdraw, the user will be presented with the options of which consent to withdraw. If the client has an active "Verbal PSYCKES Consent" then that option will be presented.

*Note:* Verbal PSYCKES Consent will not appear alongside other consent options to withdraw because verbal consent is not applicable when other signed consents are present.

#### <span id="page-16-0"></span>*Using the Registrar Menu for PSYCKES Withdrawal of Consent*

The following steps detail how to use the Registrar Menu to print the PSYCKES Withdrawal of Consent form and revoke client consent:

#### <span id="page-16-1"></span>**A. Print the PSYCKES Withdrawal of Consent Form**

- Hover mouse over the "Registrar Menu" and select "Manage PHI Access"
- Where it says "Print PSYCKES Withdrawal of Consent form", select language (English or Spanish) of consent form to be printed (Figure 10). Additional languages of the PSYCKES Withdrawal of Consent Form are available by selecting the "other languages" link.
- Print consent form PDF (click File  $\rightarrow$  Print).

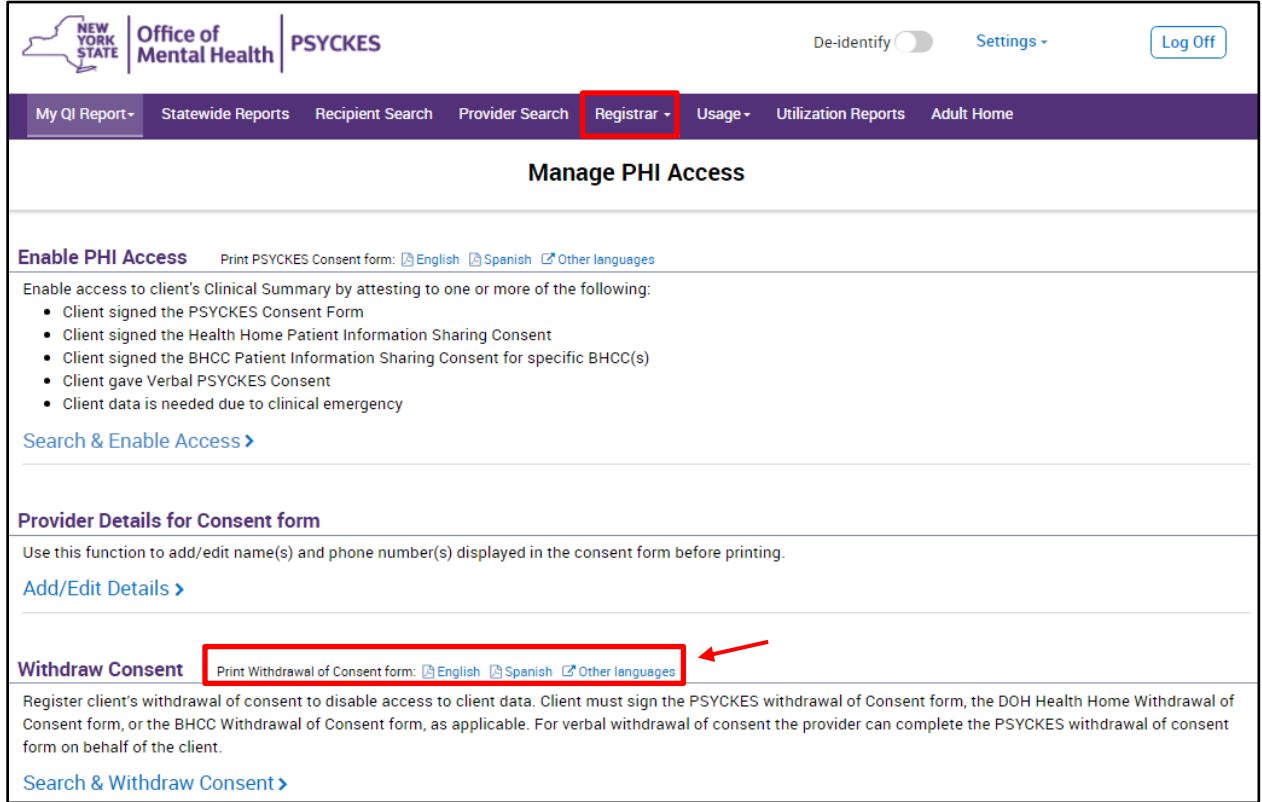

**Figure 10. Registrar Menu: Print PSYCKES Withdrawal of Consent Form**

#### <span id="page-16-2"></span>**B. Client Signs PSYCKES Withdrawal of Consent Form**

#### <span id="page-16-3"></span>**C. File PSYCKES Withdrawal of Consent Form**

Offer a copy of the signed PSYCKES withdrawal of consent form to the client and file the original consent form in the client's chart (paper chart or EMR).

#### <span id="page-17-0"></span>**D. Revoke PSYCKES Consent**

- Hover mouse over "Registrar Menu" **>** Click on "Manage PHI Access" menu **>**  Click "Search & Withdraw Consent" to disable access to client data (Figure 11).
- Enter the client's details, (e.g. Medicaid ID, Name + DOB) in the box provided and click "Submit" (Figure 12).
- Client's demographic information will appear; confirm the client found is the client that signed the withdrawal of consent form **>** Click "Withdraw consent" (Figure 13) and the user will be presented with the options of which consent to withdraw (Figure 14). A confirmation message that consent has been withdrawn will be displayed on the next screen.

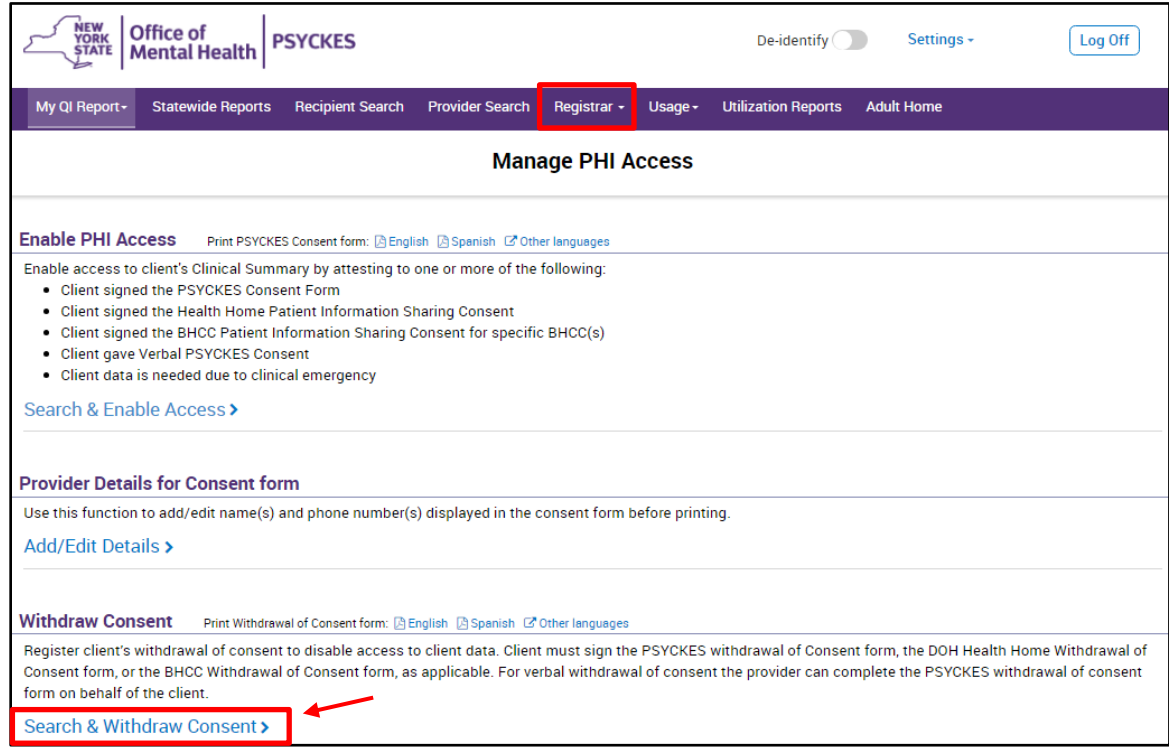

**Figure 11. Registrar Menu: PHI Access Withdrawal of Consent**

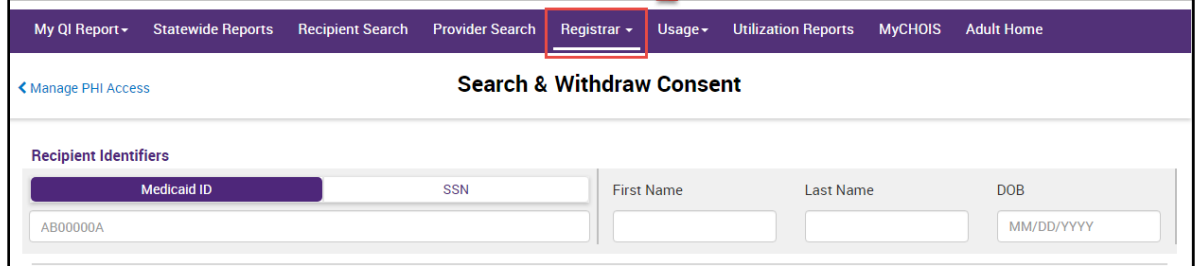

**Figure 12. Registrar Menu: Withdrawal of Consent** 

| My QI Report -                                                                                                    | <b>Statewide Reports</b>  | <b>Recipient Search</b> | <b>Provider Search</b>                                    | Registrar -<br>Usage $\sim$                                                                                                    | <b>Utilization Reports</b> | <b>MyCHOIS</b>                       | <b>Adult Home</b>                   |                       |  |
|----------------------------------------------------------------------------------------------------|---------------------------|-------------------------|-----------------------------------------------------------|----------------------------------------------------------------------------------------------------|----------------------------|--------------------------------------|-------------------------------------|-----------------------|--|
| <b>1 Recipients Found</b><br>K Manage PHI Access K Modify Search                                                  |                           |                         |                                                           |                                                                                                    |                            |                                      | PDF                                 | ⊠<br>Excel            |  |
| Medicaid ID                                                                                                    | AB12345C                  |                         |                                                           |                                                                                                    |                            |                                      |                                     |                       |  |
| Review recipients in results carefully before accessing Clinical Summary.<br>Maximum Number of Rows Displayed: 50 |                           |                         |                                                           |                                                                                                    |                            |                                      |                                     |                       |  |
| <b>Name</b><br>(Gender - Age)                                                                                     | <b>Unique Identifiers</b> | <b>DOB</b>              | <b>Address</b>                                            | <b>Medicaid Quality Flags</b>                                                                                                    |                            | <b>Medicaid Managed Care</b><br>Plan | <b>Current PHI</b><br><b>Access</b> |                       |  |
| SMITH JOHN<br>$M - 57$                                                                                            | Medicaid ID: AB12345C     | 01/01/1967              | 123 MAIN<br><b>STREET</b><br><b>BROOKLYN, NY</b><br>12345 | HHPlus Service > 12 mos.<br>HHPlus No HHPlus Service ><br>3 mos, HHPlus Not HH<br>Enrolled, MH Plcmt Consid, No<br>Gluc/HbA1c & LDL-C - AP No | <b>BlueShield</b>          | <b>Excellus BlueCross</b>            | <b>PSYCKES</b><br>Consent           | Withdraw<br>Consent 口 |  |

**Figure 13. Registrar Menu: Withdrawal of Consent** 

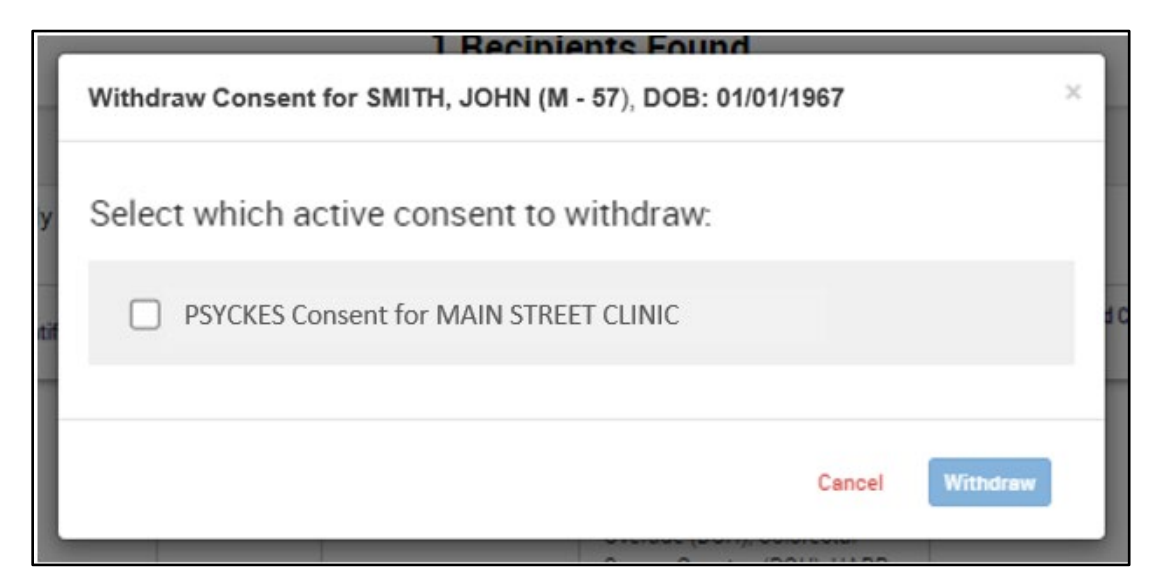

**Figure 14. Registrar Menu: Select Active Consent to Withdraw** 

## <span id="page-18-0"></span>*Search clients with active PSYCKES consent*

The Recipient Search menu allows users to look up clients that have an active consent in PSYCKES. To view this list, follow these steps:

a) Login to PSYCKES > Click on "Recipient Search" menu > Within the "Services by a Specific Provider" search box, locate the "Current Access Status" drop-down filter, select PSYCKES Consent and Search (Figure 15).

*Note*: The Recipient Search function defaults to display 50 recipients for each search. To view more names, select a larger number in the "Limit Results To" drop-down filter before clicking "Search".

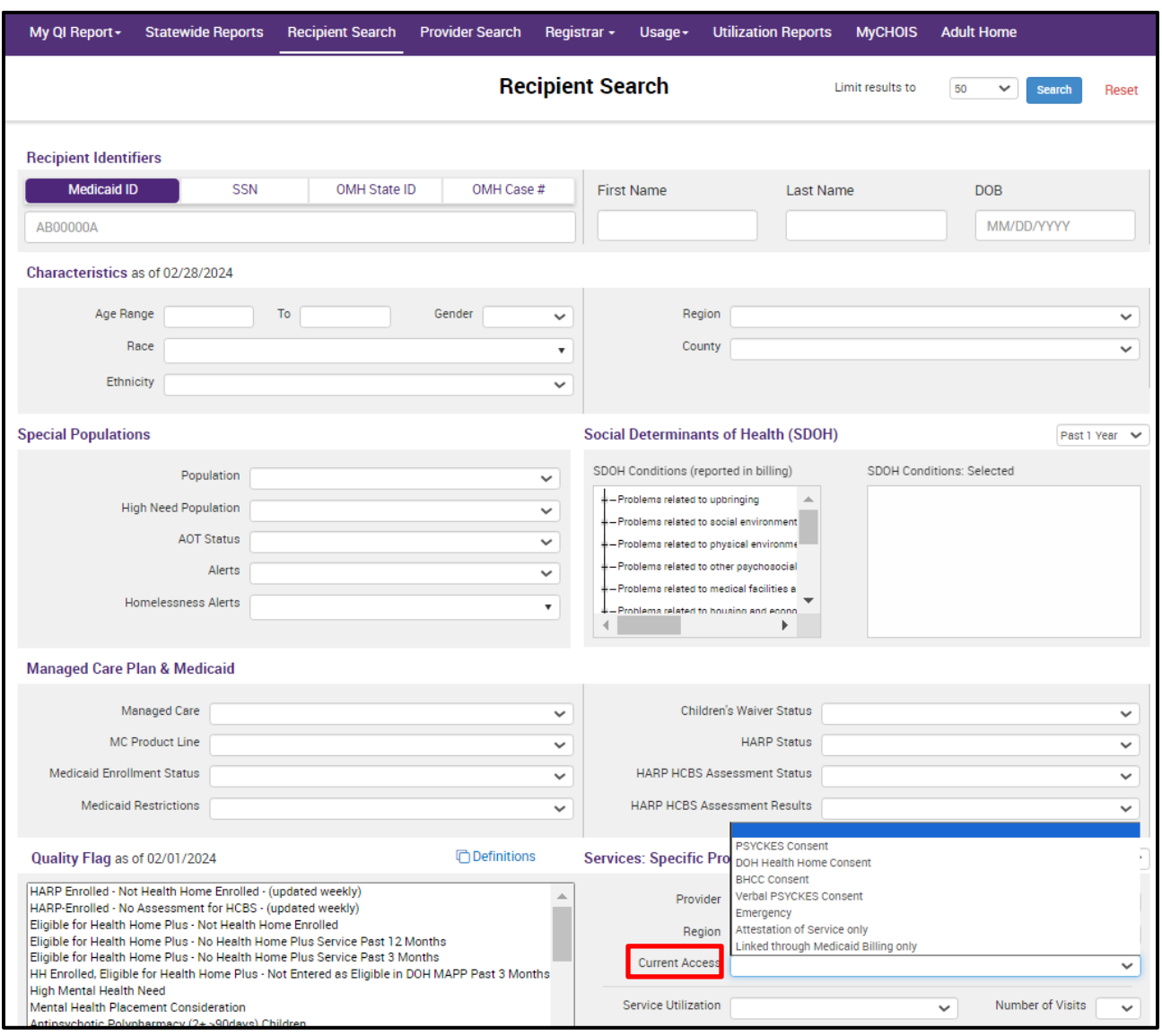

**Figure 15. Recipient Search: Current Access Status Filter**